# R. Reports Menu: 4. Print Marriage or Civil Union Licenses

### Table of Contents

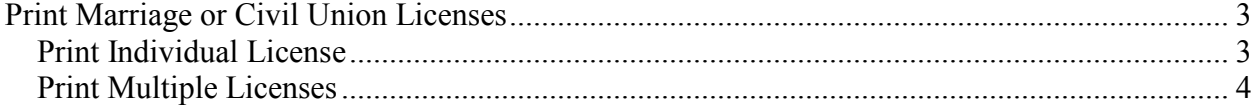

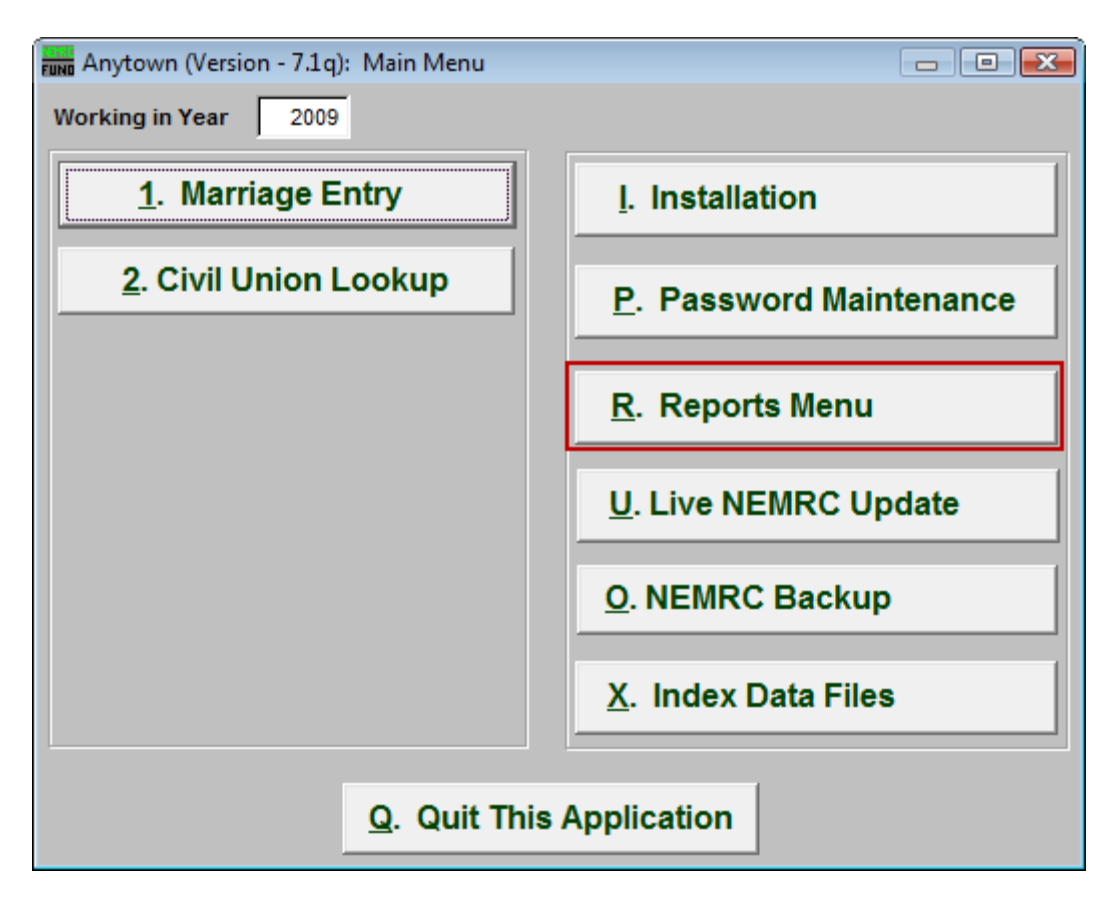

Click on "R. Reports Menu" from the Main Menu and the following window will appear:

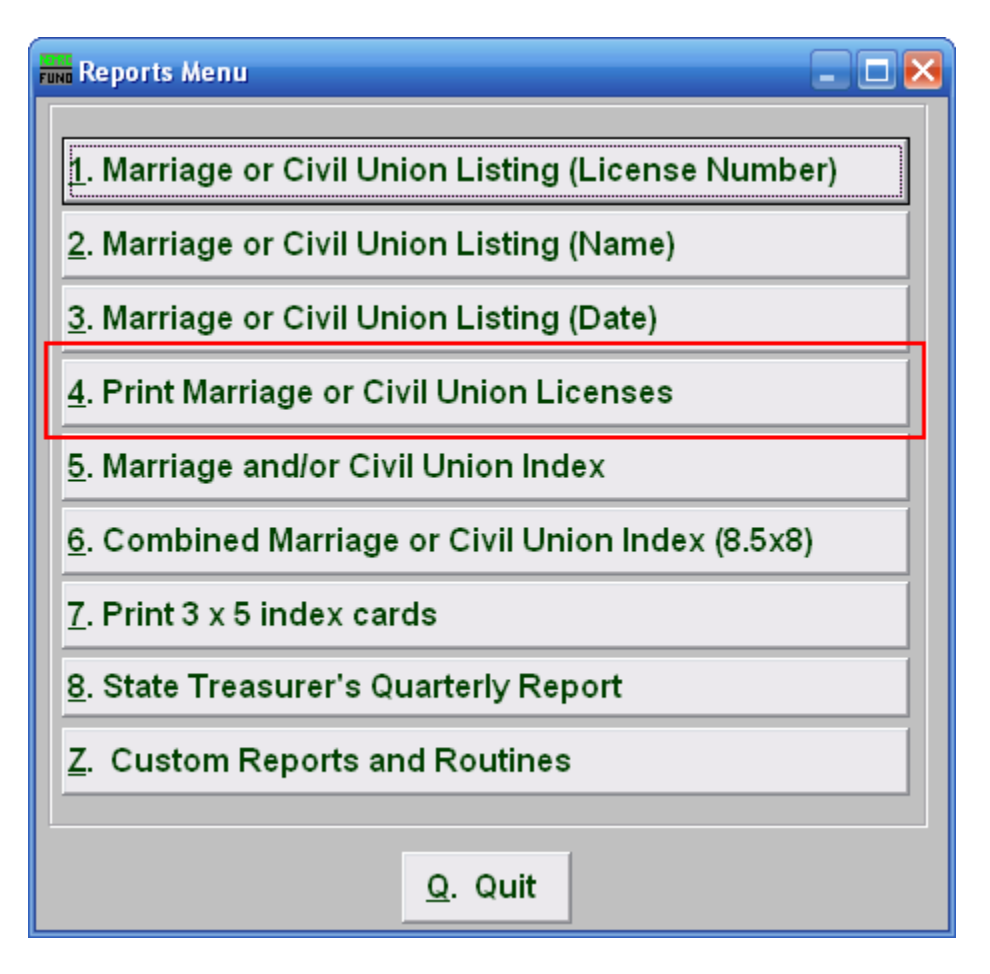

Click on "4. Print Marriage or Civil Union Licenses" from the Reports Menu and the following window will appear:

### Print Marriage or Civil Union Licenses

#### Print Individual License

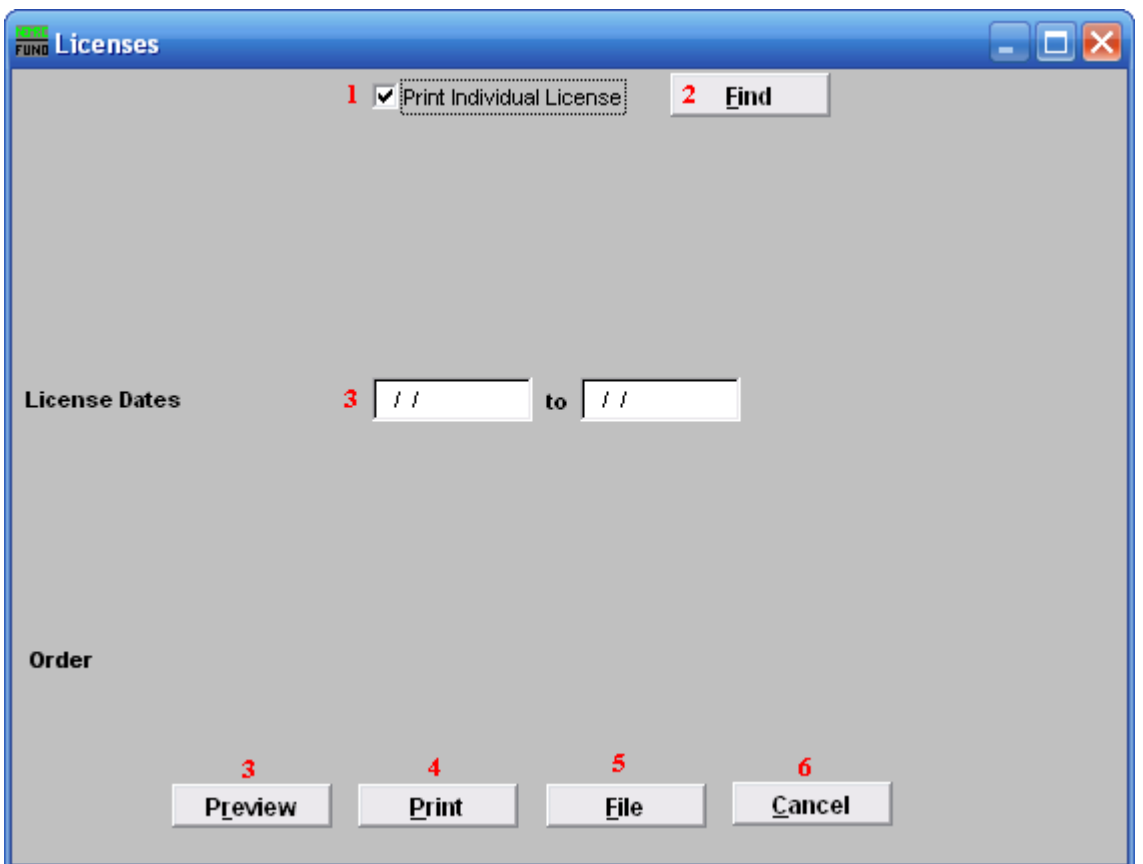

- **1. Print Individual License:** This screen will default to print an Individual license. Uncheck this box to print more then one license. The screen below will appear when you uncheck the box.
- **2. Find:** Click "Find" to select from a list.
- **3. License Dates:** Enter the actual date that the licenses you want to report on start and end with.
- **4. Preview:** Click this button to preview. Refer to GENERAL PREVIEW for more information.
- **5. Print:** Click this button to print. Refer to GENERAL PRINTING for more information.

- **6.** File: Click this button to save on this computer. Refer to GENERAL FILE for more information.
- **7. Cancel:** Click "Cancel" to cancel and return to the previous screen.

#### Print Multiple Licenses

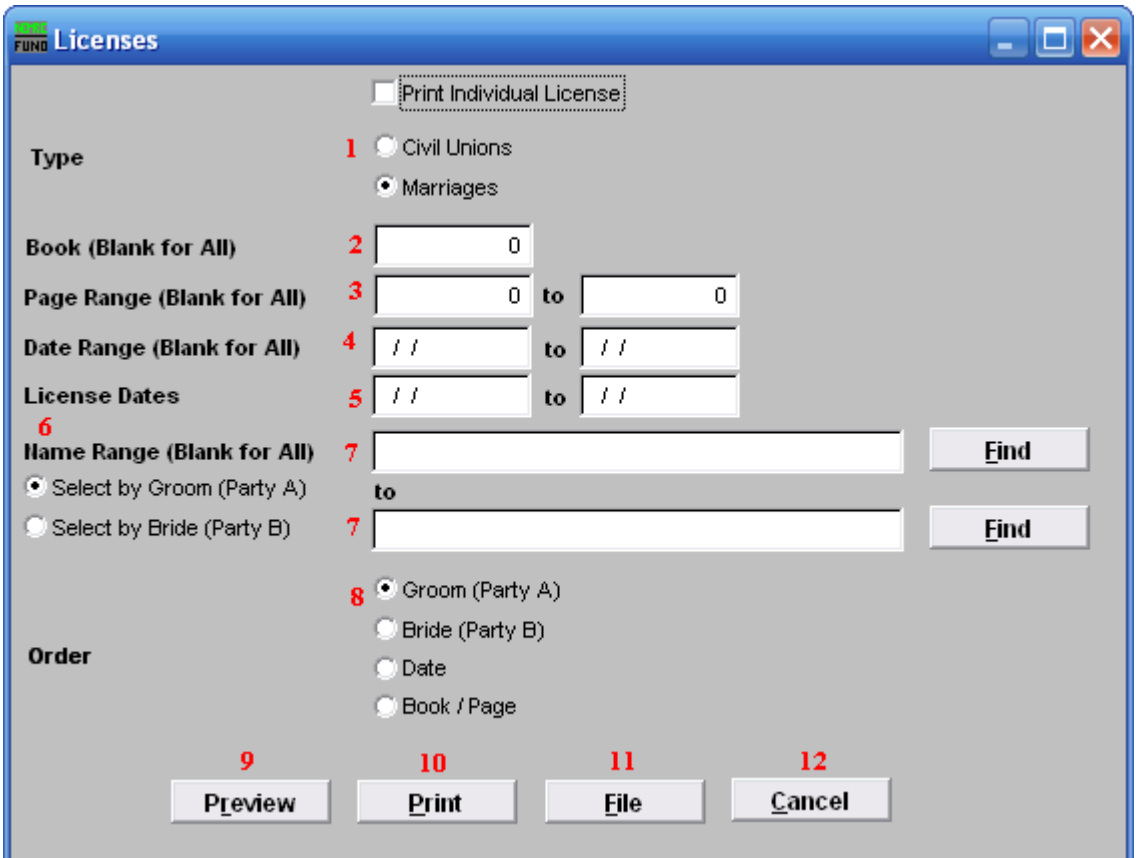

- **1. Civil Unions OR Marriages:** Click on the circle next to the Type you want the report to be on.
- **2. Book (Blank for All):** Type in the Book number the License is in. Leave Blank for All.
- **3. Page Range (Blank for All):** Enter the range of pages that you wish to print.
- **4. Date Range (Blank for All):** Enter the date you wish to start with and the date you wish to end with. Leave blank for all
- **5. License Dates:** Enter the actual date that the licenses you want to report on start and end with.

#### NEMRC Page 4 of 5

- **6. Select by Groom (Party A) OR Select by Bride (Party B):** Click to choose whether the range of Names will be based on the Groom (Party A) or based on the Bride (Party B).
- **7. Name Range (Blank for All):** Enter the Name you wish to start with, and end with, OR you may click "Find" and select from there.
- **8. Order:** Click on the circle next to the order you want the report to print in.
- **9. Preview:** Click this button to preview. Refer to GENERAL PREVIEW for more information.
- **10. Print:** Click this button to print. Refer to GENERAL PRINTING for more information.
- **11. File:** Click this button to save on this computer. Refer to GENERAL FILE for more information.
- **12. Cancel:** Click "Cancel" to cancel and return to the previous screen.